## **How do I use the Learner Registration Service (LRS) reports on the Walled Garden?**

**City & Guilds automatically verifies candidate unique learner number information with the Learner Registration Service (LRS) where we have a record of given name, family name, gender, date of birth and a valid ULN. The document takes you through the process of viewing, checking and correcting candidates information to ensure the LRS records match that of City & Guilds which is required to enable the passing of results by City & Guilds to the Diploma Aggregation Service.** 

- **1.** Go to [www.walled-garden.com](http://www.walled-garden.com/)
- **2.** Enter your user ID and password

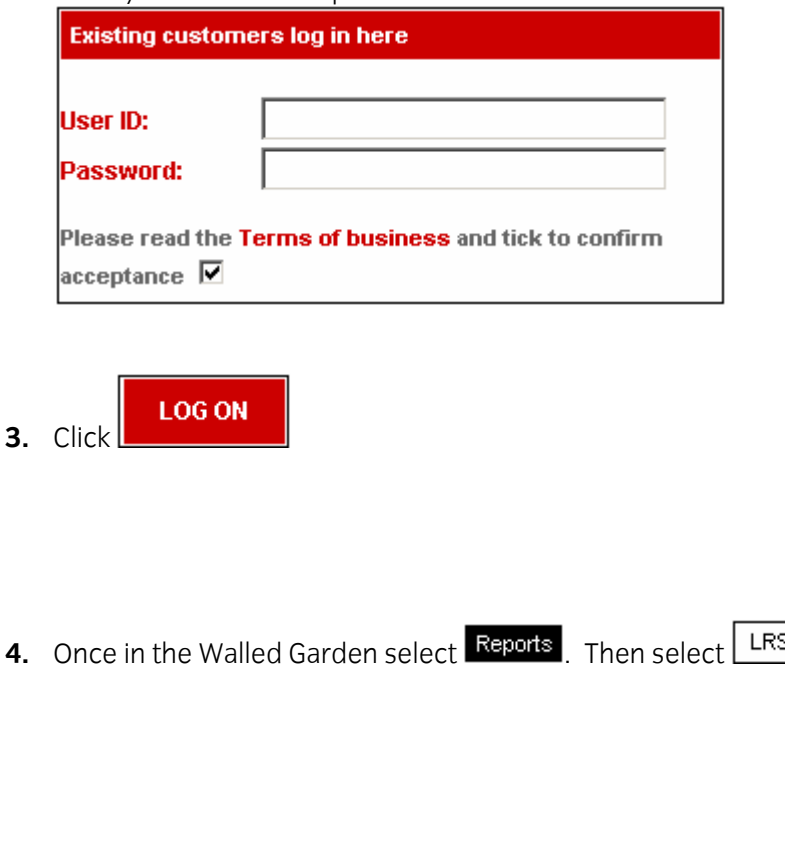

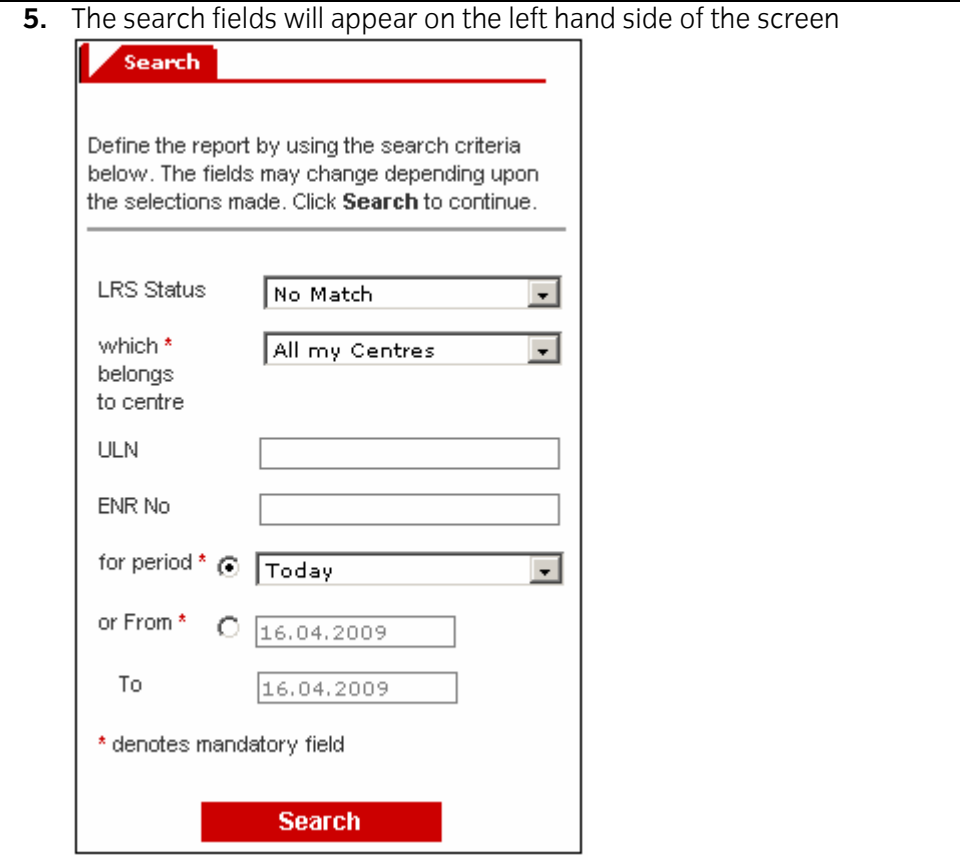

**6.** Select the LRS status you wish to search for from the drop down menu

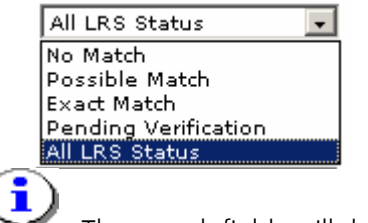

٦ŕ The search fields will default to search for 'no match' but you can change that from the drop down menu

**7.** Select the date range of the search – this is a mandatory field. There are two ways to this:

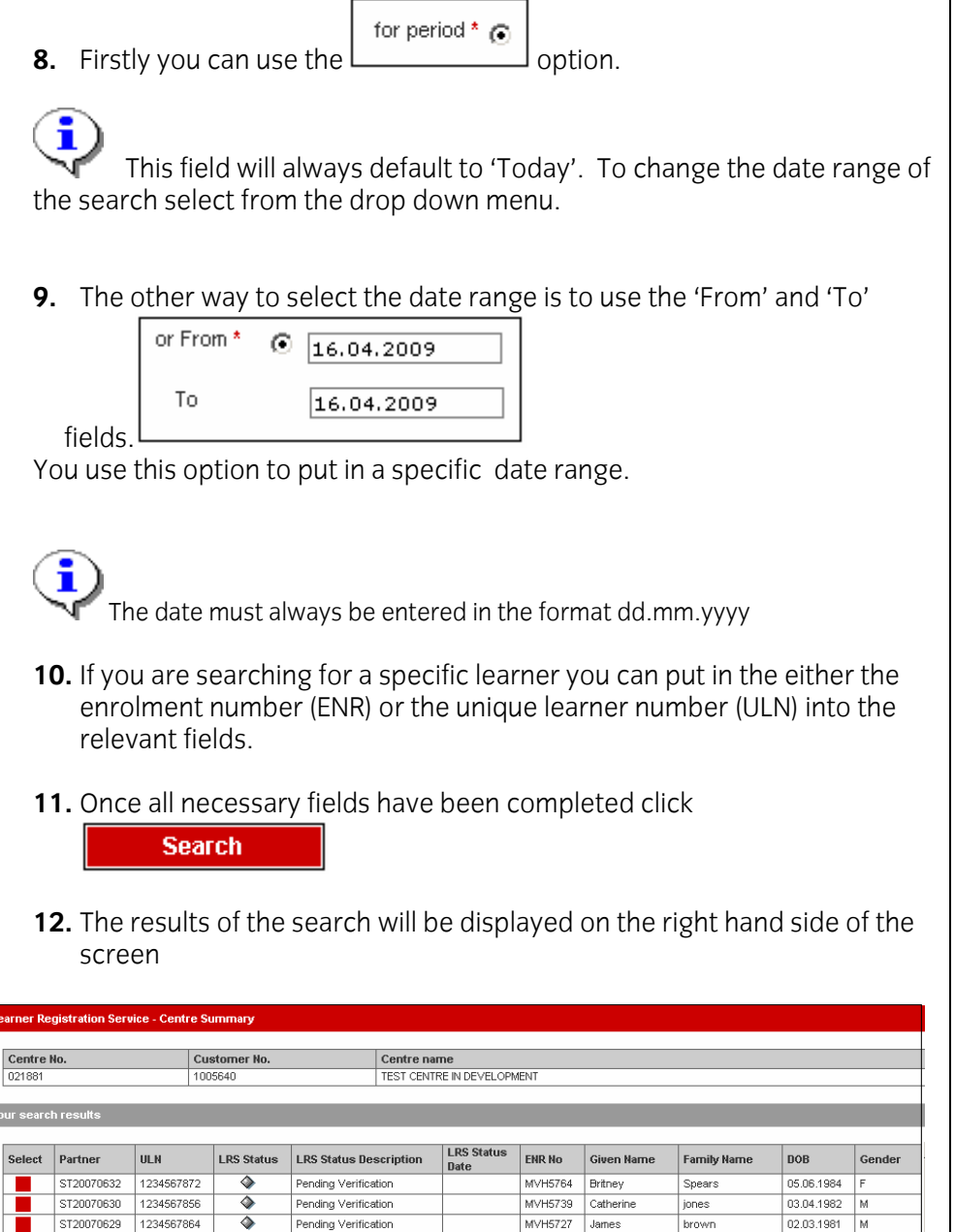

MVH5715

MVH5752 Brad

MVD9106

Geroge

Brahma

 $_{\mbox{\small\textsf{Last}}}$ 

Jagger

Nandam

01.02.1980  $M$ 

04.05.1983  $\sqrt{M}$ 

01.02.1999  $\overline{F}$ 

Ŀ

ST20070628

ST20070631

ST20067222

 $\overline{\blacklozenge}$ 

 $\overline{\blacklozenge}$ 

 $\ddot{\bullet}$ 

Pending Verification

Pending Verification

Pending Verification

1234567880

1234567899

1050000178

- **13.** Information about the different candidates is displayed inc the LRS status description
- This column will reflect the status for a particular candidate. Here are the 4 possible statuses that will appear in the LRS report.

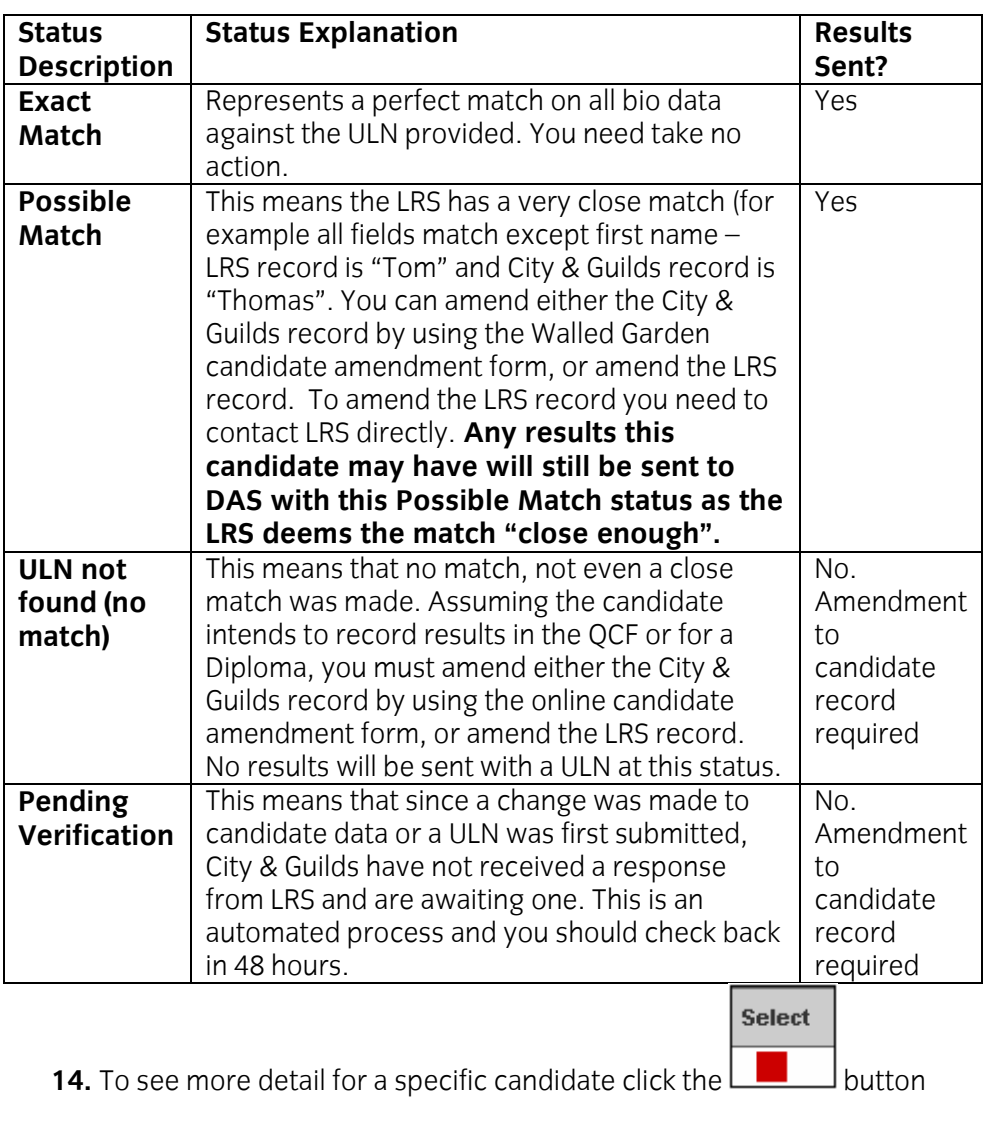

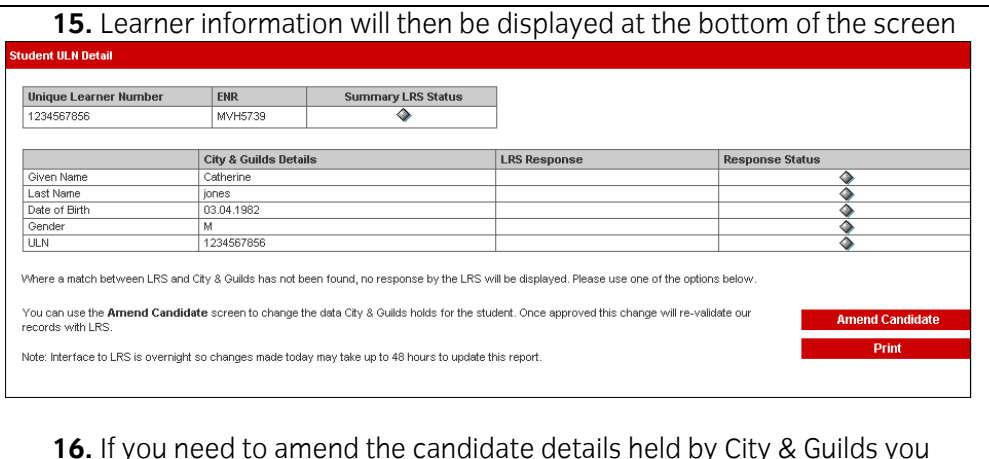

## **16.** If you need to amend the candidate details held by City & Guilds you need to access the candidate amendment screen within Cohort/Candidate Management.